# SVM-K711IP

#### IP-ВИДЕОДОМОФОН + IP-ВЫЗЫВНАЯ ПАНЕЛЬ

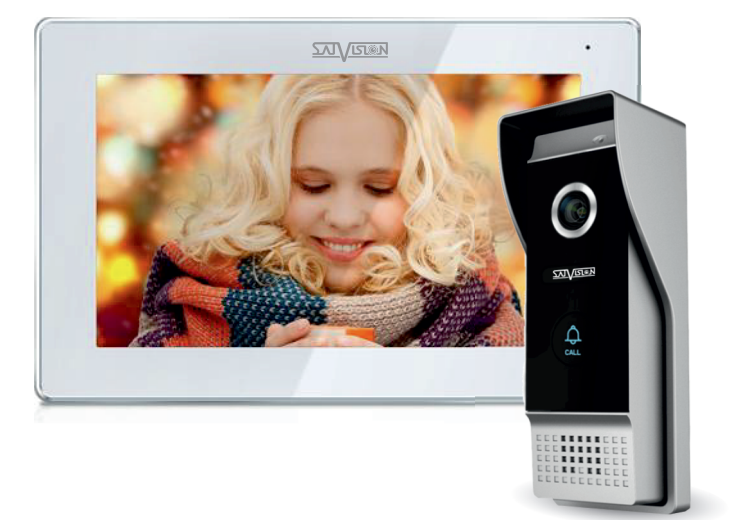

# ПАСПОРТ

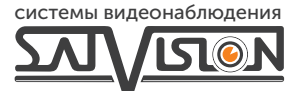

#### Содержание

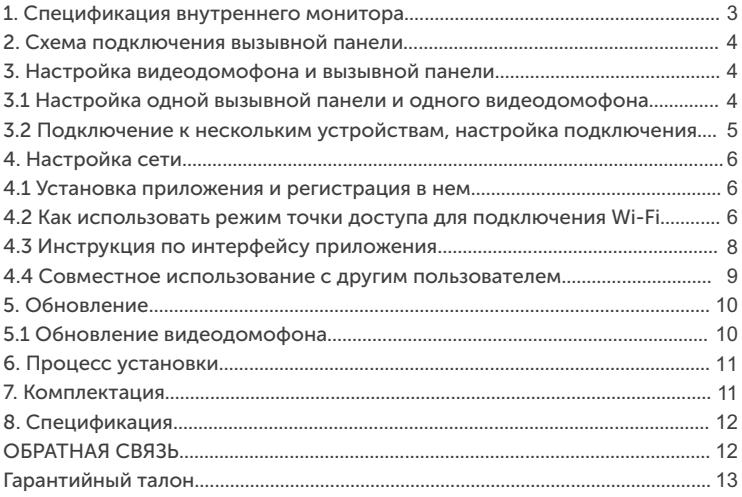

#### 1. Спецификация внутреннего монитора

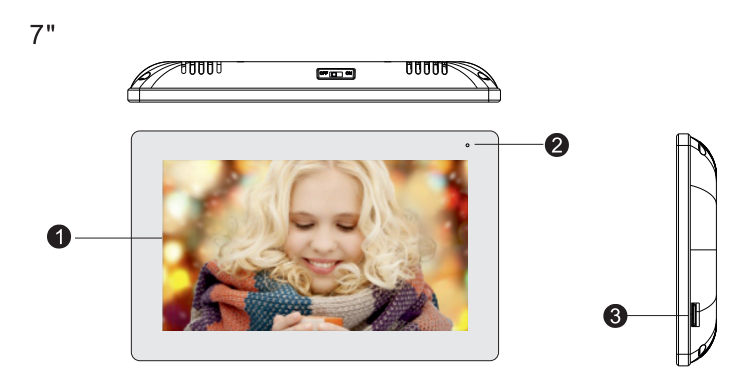

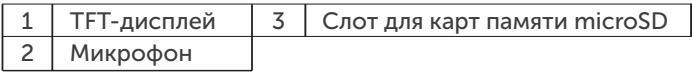

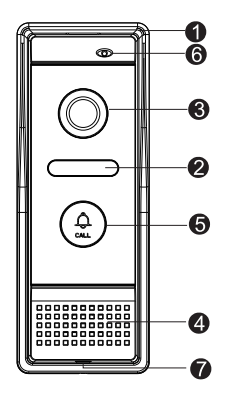

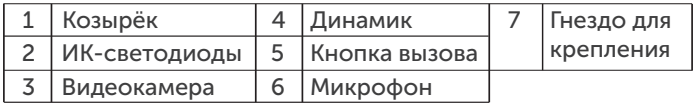

#### 2. Схема подключения вызывной панели

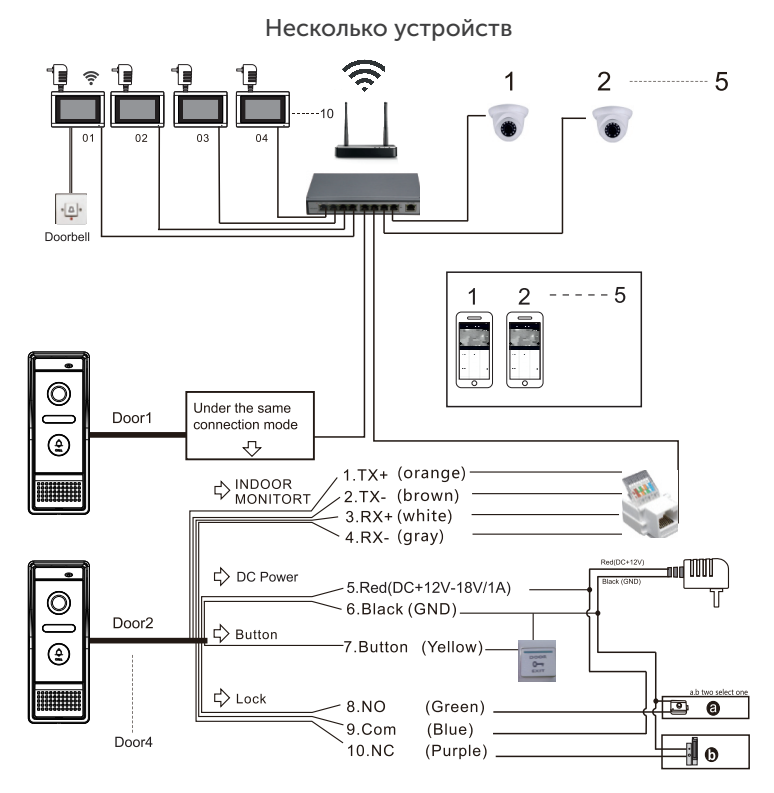

# (!) Примечание

Поддерживает функцию PoE, если используется PoEкоммутатор.

#### 3. Настройка видеодомофона и вызывной панели 3.1 Настройка одной вызывной панели и одного видеодомофона

1. Подключение устройств - подключите вызывную панель и видеодомофон к PoE-коммутатору используя UTP-кабель. 2. Сброс к заводским настройкам - сброс видеодомофона и вызывной панели.

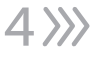

- Как работать с вызывной панелью: удерживайте кнопку вызова в течение 60 секунд, когда вы услышите мелодию запуска, это означает, что сброс выполнен успешно.
- Как работать с видеодомофоном: выберите на панели "Система", пароль "666666", нажмите OK, вы увидите "По умолчанию", нажмите на нее и подтвердите, видеодомофон сбросится.

3. Вызов - после сброса всех устройств, вызывная панель сможет совершать вызов на видеодомофон.

#### 3.2 Подключение к нескольким устройствам, настройка подключения

1. Подключение устройств - подключите один видеодомофон и одну вызывную панель к коммутатору PoE в соответствии со схемой подключения.

2. Сброс к заводским настройкам - сброс к заводским настройкам указан выше.

3. Вызывная панель - после сброса всех устройств, вызывная панель правильно подает сигнал на видеодомофон (этот шаг проверяет, в порядке ли провода или соединение).

4. Настройка вызывной панели - выберите на панели "Система", пароль "666666", нажмите OK. Выберите "Панель", выберите "Вилла", введите "01", заполните остальные строчки настройки, нажмите "ОК", на мониторе отобразится "Настройка успешна".

5. Добавление вызывной панели - подключите вторую вызывную панель к PoE-коммутатору и произведите сброс настроек на вызывной панели удерживая кнопку вызова в течении 60 секунд. После сброса снова зайдите в "Система" - "Панель", введите "02" и заполните все поля по своему усмотрению.

6. Настройка видеодомофона - выберите "Система", пароль "666666", нажмите OK. Выберите "Домофон", введите "Добавочный номер" как "01".

7. Добавление видеодомофона - если вы хотите добавить больше видеодомофонов, добавьте другой видеодомофон к PoE-коммутатору и установите в настройках "Домофон" - "Добавочный номер", например "02", не добавляйте номер который уже установлен на другом видеодомофоне.

### 4. Настройка сети

#### 4.1 Установка приложения и регистрация в нем

1. Пожалуйста, скачайте приложение Tuya smart для систем iOS и Android.

2. Выберите Tuya smart и зарегистрируйте учетную запись в приложении, пожалуйста, выберите свою страну и регион при регистрации.

3. Войдите в приложение Tuya smart App после регистрации.

#### 4.2 Как использовать режим точки доступа для подключения Wi-Fi

1. Точка доступа с именем "SmartLife-xxxxxx" будет запущена при включении домофона (xxxxxx - последние 6 цифр MACадреса).

2. Перейдите в настройки Wi-Fi вашего телефона, проверьте, появился ли SmartLife WiFi или нет. Если да, пожалуйста,

перейдите к шагу 4; если нет, пожалуйста, проверьте шаг 3. 3. На главной странице домофона перейдите в раздел Интерком - Wi-Fi, P2P - Wi-Fi, нажмите "Верно", затем будет запущен режим точки доступа, видеодомофон автоматически запустится и горячая точка "SmartLife-xxxxxx" заработает.

4. Используйте приложение Tuya Smart, "Добавить устройство" или добавьте устройство с помощью кнопки "+" в правом верхнем углу. (Рис. 4-1).

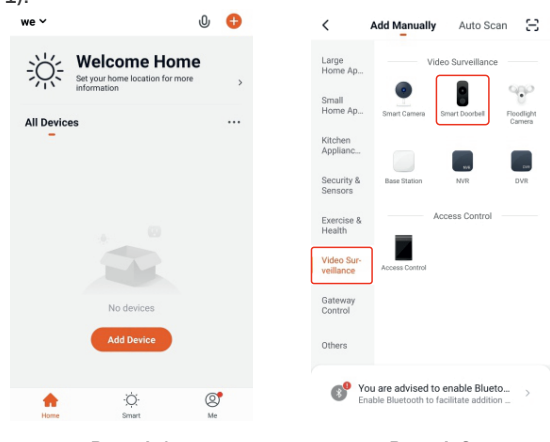

6

Рис. 4-1 Рис. 4-2

5. Выберите категорию "Камера и звонок", затем "Умный дверной звонок"(Рис. 4-2).

6. Выбрав значок в правом верхнем углу, можете изменить режим "QR-код" на "Режим Wi-Fi" или "Режим AP", нажмите на следующий шаг (Рис. 4-3).

7. Введите свой Wi-Fi, укажите имя и пароля вашего Wi-Fi. Перейдите к следующему шагу (Рис. 4-4).

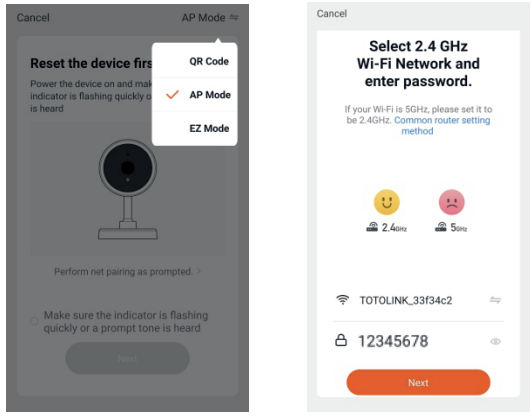

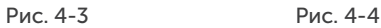

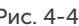

8. Подключите свой смартфон к точке доступа видеодомофона, точка доступа называется "SmartLife-XXXX" или "SL-XXXX" как указано на примере рисунка. После

перейдите к следующему шагу (Рис. 4-5).

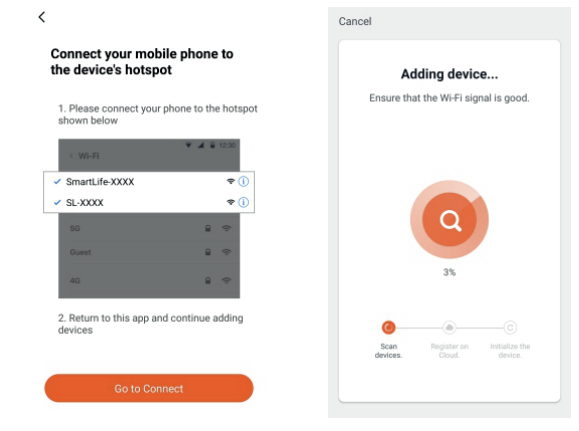

9. Когда загрузка завершена на 100%, появится сообщение об успешном добавлении, нажмите "ГОТОВО" (Рис. 4-6).

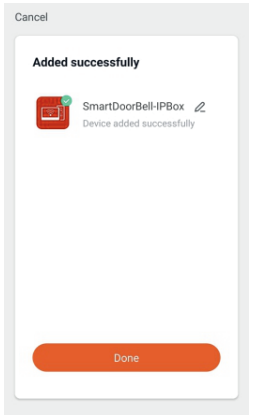

Рис. 4-6

#### 4.3 Инструкция по интерфейсу приложения

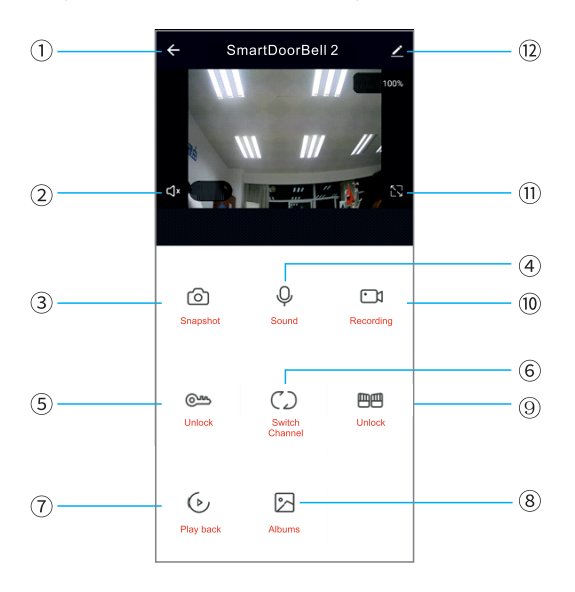

8 »

(1). Клавиша отбоя (клавиша возврата): Во время вызова посетителя или мониторинга, нажмите эту клавишу чтобы выйти из текущего интерфейса.

(2). Динамик: При включении, голос можно услышать из вызывной панели, при выключении его не слышно. При мониторинге вызов посетителя недоступен.

(3). Кнопка моментального снимка: Нажмите на эту кнопку, чтобы захватить текущее изображение во время вызова или мониторинга.

(4). Микрофон: Когда вызывная панель звонит на видеодомофон, в мобильном приложении, чтобы ответить на звонок, нужно нажать на эту кнопку. Если кнопка не

включена, то звук не будет передаваться на вызывную панель. (5). Клавиша открытия двери у вызывной панели: Во время вызова или мониторинга нажмите на эту клавишу, чтобы открыть замок подключенный к вызывной панели.

(6). Клавиша переключения каналов: Во время вызова или мониторинга нажмите на эту клавишу, чтобы переключать на другую вызывную панель.

(7). Кнопка воспроизведения: Если SD-карта вставлена в видеодомофон и включена запись, то можно из приложения на телефоне просматривать запись разговора или записанное видео.

(8). Альбомы: фотографии или видео сделанное вручную во время звонка или наблюдения, можно просматривать здесь (эта опция доступна только для телефонов Android, для телефонов IOS он сохраняется в телефонном альбоме). (9). Датчик разблокировки: Во время звонков или наблюдения вы можете разблокировать дверь/замок, который соединяется со стороной видеодомофона. (10). Кнопка записи: Во время разговора или наблюдения нажмите эту кнопку, чтобы записать текущую сцену. (11). Клавиша полноэкранного режима: позволяет отображать изображение во весь экран.

#### 4.4 Совместное использование с другим пользователем

Существует два способа предоставить доступ к вашему устройству другим пользователям телефона:

1. Войдите в приложение --- все устройства --- выберете устройство --- справа в углу карандаш(настройки) --- общий 1. Войдите в приложение --- все устройства --- выберете устройство --- справа в углу карандаш(настройки) --- общий доступ к устройствам --- добавить общий доступ -- указываете страна/регион и аккаунт --- завершить (обратите внимание: только у администратора есть функция разблокировки).

2. Войдите в приложение --- профиль --- управление домом - -- создать дом --- называете дом и указываете местоположение --- выбираете созданный дом --- выбираете "добавить участников" --- указываете страна/регион и аккаунт --- завершить.

# Внимание!

a. Все участники на одном устройстве могут получать сообщение, как только посетитель позвонит с вызывной панели.

b. Администратор может добавлять или удалять участников из приложения, выбирая профиль --- управление домом -- выбираете пользователя и удаляете.

## 5. Обновление

#### 5.1 Обновление видеодомофона (не отключайте питание видеодомофона во время процесса обновления)

Для обновления вам необходимо поместить файл обновления в указанную папку, сначала обновить основную программу, а затем обновить конфигурацию сети после завершения обновления.

Шаги, как показано ниже:

1. Установите основную программу домофона (image.dd) и файл конфигурации (NetCfg.dat) в категорию основных папок SD-карты, прежде чем вставлять SD-карту в домофон.

2. Войдите в системные настройки, введите пароль

управления, пароль по умолчанию - "666666", в интерфейсе "Обновление" выберите "Программа" и нажмите "ОК", чтобы начать обновление.

3. После того, как прогресс достигнет 100%, обновление программы будет успешным, и домофон перезагрузится.

4. После перезагрузки видеодомофона выберите системные настройки > обновить программное обеспечение, выберите

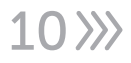

"NETcfg" и нажмите "OK", видеодомофон перезагрузится (если NETcfg не обновлен, вы можете проигнорировать этот шаг).

5. Обновление прошло успешно после завершения перезагрузки.

# Внимание!

Если при обновлении в папке нет файла, возможно, видеодомофону не удалось считать карту, не извлекайте карту, выключите видеодомофон и снова включите его, чтобы попытаться прочитать SD-карту.

## 6. Процесс установки

Установите видеодомофон как показано на рисунке ниже. Не рекомендуется устанавливать в непосредственной близости от источников электромагнитного излучения. Воспользуйтесь услугами квалифицированной монтажной организации.

Для удобства использования, дисплей должен находиться на уровне глаз. Перед установкой выключите электропитание. Установите видеодомофон на расстоянии не менее 30 см от электрических линий.

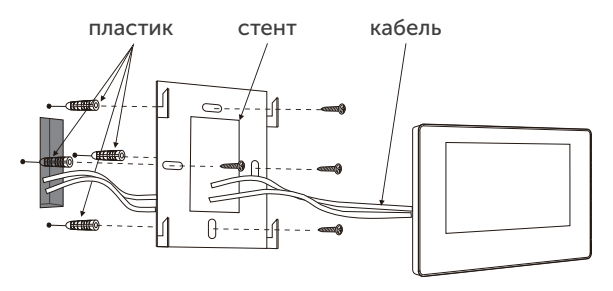

# **7. Комплектация**<br>Паспорт - 1шт.

Паспорт - 1шт. IP-видеодомофон - 1шт. Кабель 2 пин - 2 шт. Кабель 7 пин - 1 шт. Вызывная панель - 1 шт. PoE-сплиттер - 1 шт. Разъем RJ-45 - 1 шт. Пластина крепления монитора к стене - 1 шт. Саморез дюбель пластиковый - 4 шт.

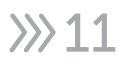

## 6. Спецификация

IP комплект видеодомофона:

#### Модель SVM-IP724MD

- Монитор 7 "TFT LCD сенсорный экран
- Разрешение 1024 × 600
- Максимальная поддержка карты памяти 32G

- Возможность подключения 10 мониторов + 6 вызывных

- панелей + 6 IP-видеокамер Onvif H.264
- Продолжительность разговора 120 секунд
- Потребляемая мощность 400 мА Макс.
- Источник питания, поставляемый коммутатором PoE
- Рабочая температура -10°C... +60°C

#### Модель SVV-IP110

- Разрешение камеры 1.3 Mpix
- Широкоугольный объектив 2.8 мм
- ИК подсветка до 5 м
- Угол обзора 110 градусов
- Потребляемая мощность 200 мА Макс.
- Источник питания, поставляемый коммутатором PoE
- Рабочая температура -40°C... +50°C
- Уровень водонепроницаемости IР65

## ОБРАТНАЯ СВЯЗЬ

Спасибо за выбор оборудования Satvision. Если у Вас остались вопросы после изучения инструкции, обратитесь в службу технической поддержки по номеру:

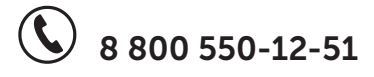

Наши специалисты окажут квалифицированную помощь и помогут найти решение вашей проблемы.

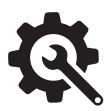

Если Вы не смогли самостоятельно настроить оборудование, то можете оставить заявку на сайте satvision-cctv.ru.

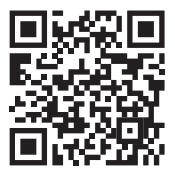

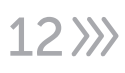

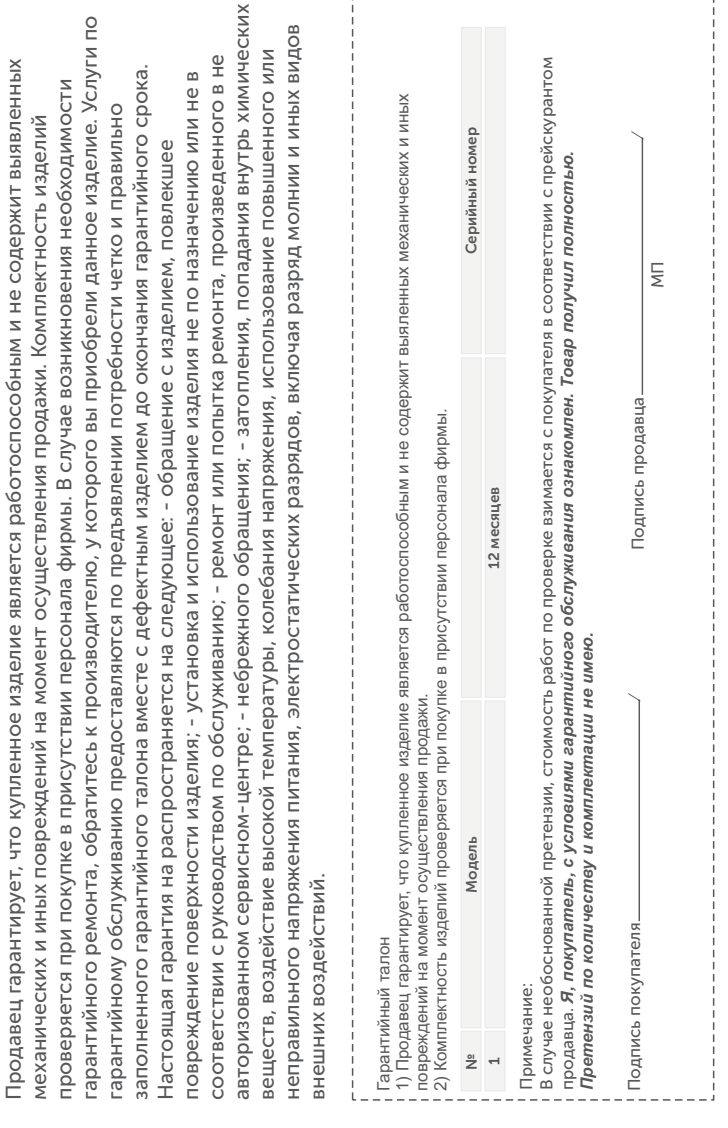

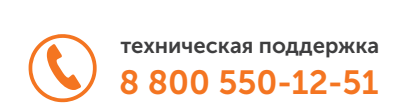

# satvision-cctv.ru

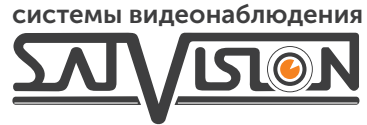